# Trabajo de Final de Carrera (TFC)

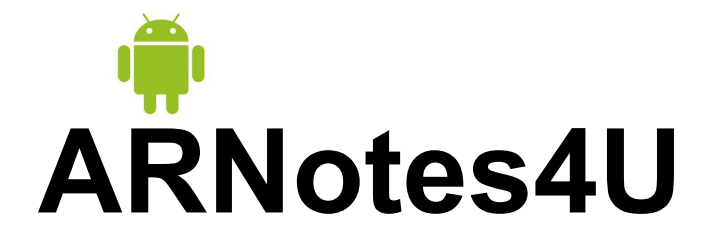

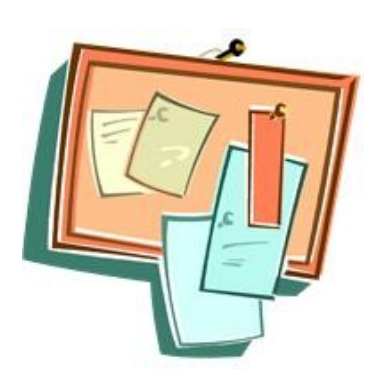

#### **Autor:**

**José Antonio Domínguez Medina**

**UOC-ETIG**

**(Segundo semestre del 2011)**

**Consultor:**

**Francesc Guim Bernat**

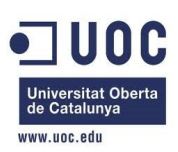

# Trabajo de Final de Carrera (TFC) ndice

## **ARNotes4U** 1.Presentación.

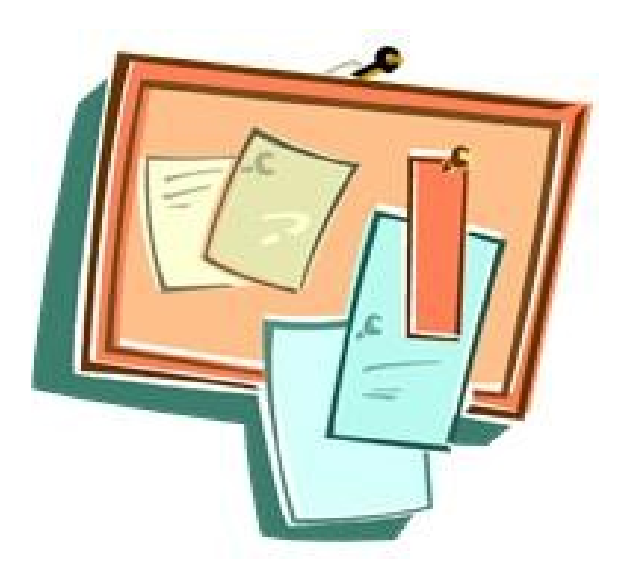

- 
- 2.Acceso.
- 3. Registro.
- 4. Menú principal.
- 5.Gestionar notas.
- 6. Localizar notas.
- 7.Visualizar notas.
- 8. Marcar notas leídas.
- 9.Finalizar.

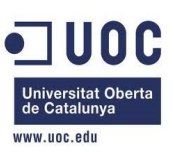

#### 1. Presentación (1/4) **Motivación**

En mi entorno laboral llevo algunos años manteniendo/desarrollando evolutivos para un aplicativo desarrollado en J2ME CLDC 1.1, MIDP 2.0 y sistema operativo Symbian. Desde hace un tiempo he observado el mercado de la telefonía móvil y he podido ser partícipe de la emergente diversidad de aplicaciones y sistemas operativos de diferentes fabricantes. Pero ha sido uno de ellos, posiblemente ligado al atractivo de basarse en una distribución Linux –con el irremediable viso de rebeldía que estos sistemas representan frente a los productos de pago y a costosas licencias- y su simpático logo, el que ha conseguido que le dedique un tiempo especial no relacionado con mi trabajo profesional.

Ese tiempo especial es mi trabajo de final de carrera.

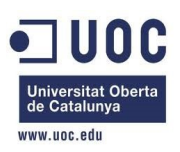

#### 1. Presentación (2/4) oietivos

El presente documento pretende exponer, de forma muy gráfica, el desarrollo realizado en el marco del trabajo de final de carrera en el área de Arquitectura y Sistemas Operativos. Para ello:

1. Se ha realizado un estudio del sistema operativo (OS) Android.

2. Se ha realizado una aplicación que ejemplifica algunos de los conceptos más novedosos que actualmente están siendo utilizados en los dispositivos móviles, como es la realidad aumentada (AR).

El resto del presente documento versará sobre la aplicación realizada para dispositivos móviles, que ejecutan el OS Android, aplicando algunos conceptos novedosos de AR.

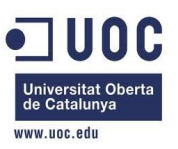

#### 1. Presentación (3/4) **Conclusiones**

Concluir comentando que el desarrollo de la aplicación ARNotes4U ha sido muy trabajoso, pues es mi primera incursión en OS Android y en su framework de trabajo. Pero también ha sido muy gratificante pues, de igual forma, también ha sido mi primer contacto con la Realidad Aumentada.

Muchas de las dudas que se me presentaron fueron resueltas principalmente mediante la Web de desarrolladores de Android: <http://developer.android.com/index.html>

También me gustaría agradecer a Raúl Román, componente del equipo desarrollador del visor ARViewer, el haber respondido a las cuestiones que le realicé respecto a su funcionamiento.

<http://www.libregeosocial.org/node/3>

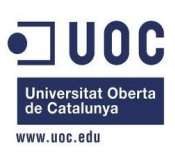

#### 1. Presentación (4/4) rquitectura

La siguiente figura muestra la arquitectura del sistema implementado y que permite la interacción del dispositivo móvil con el sistema servidor que almacena las notas de los usuarios registrados.

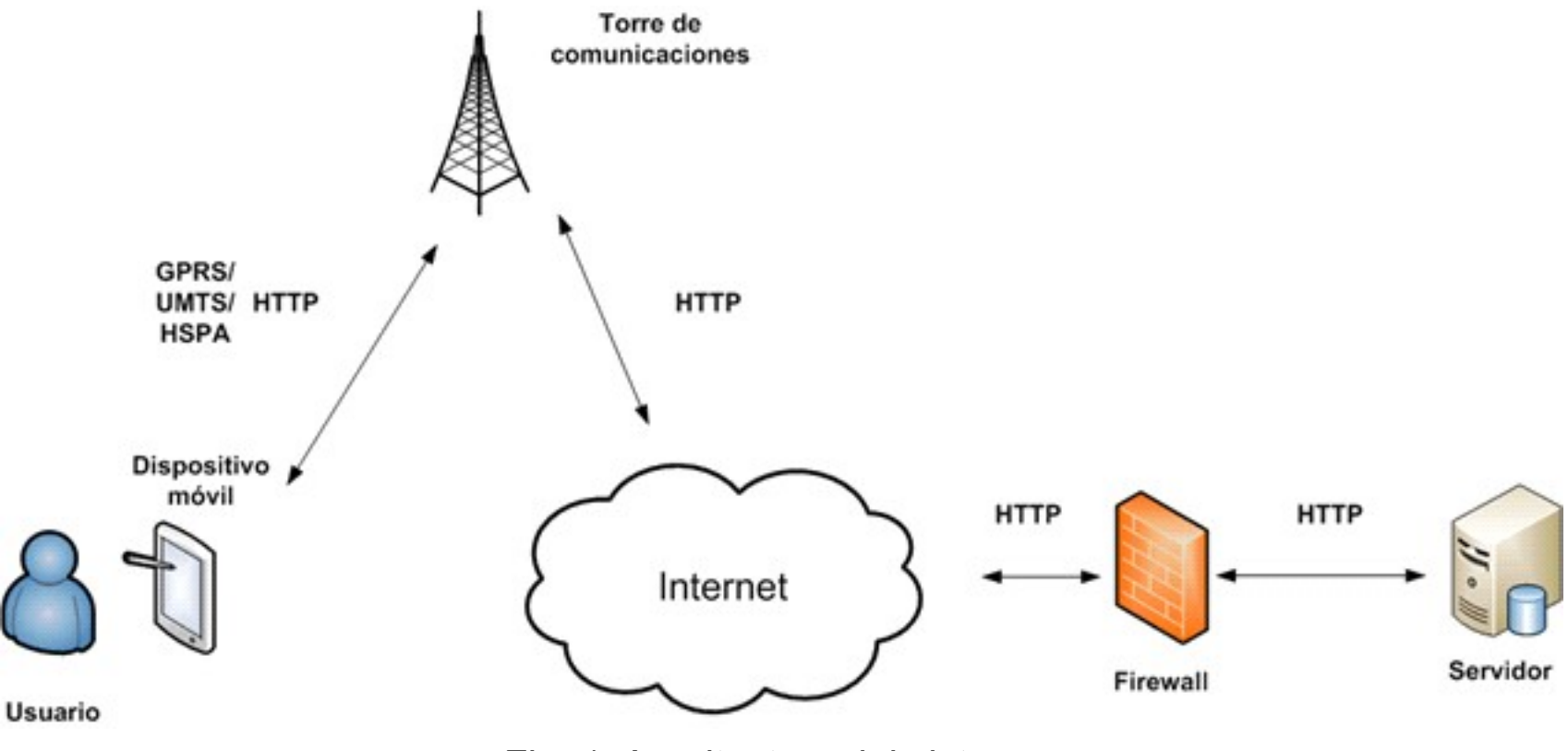

Fig. 1. Arquitectura del sistema.

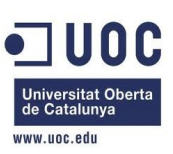

Al invocar la aplicación desde el dispositivo se nos muestra la pantalla de acceso. La pantalla dispone de unos campos para permitir el login de un usuario en el sistema.

En el campo (Servidor) debemos indicar la dirección IP o dirección URL del servidor gestor de notas.

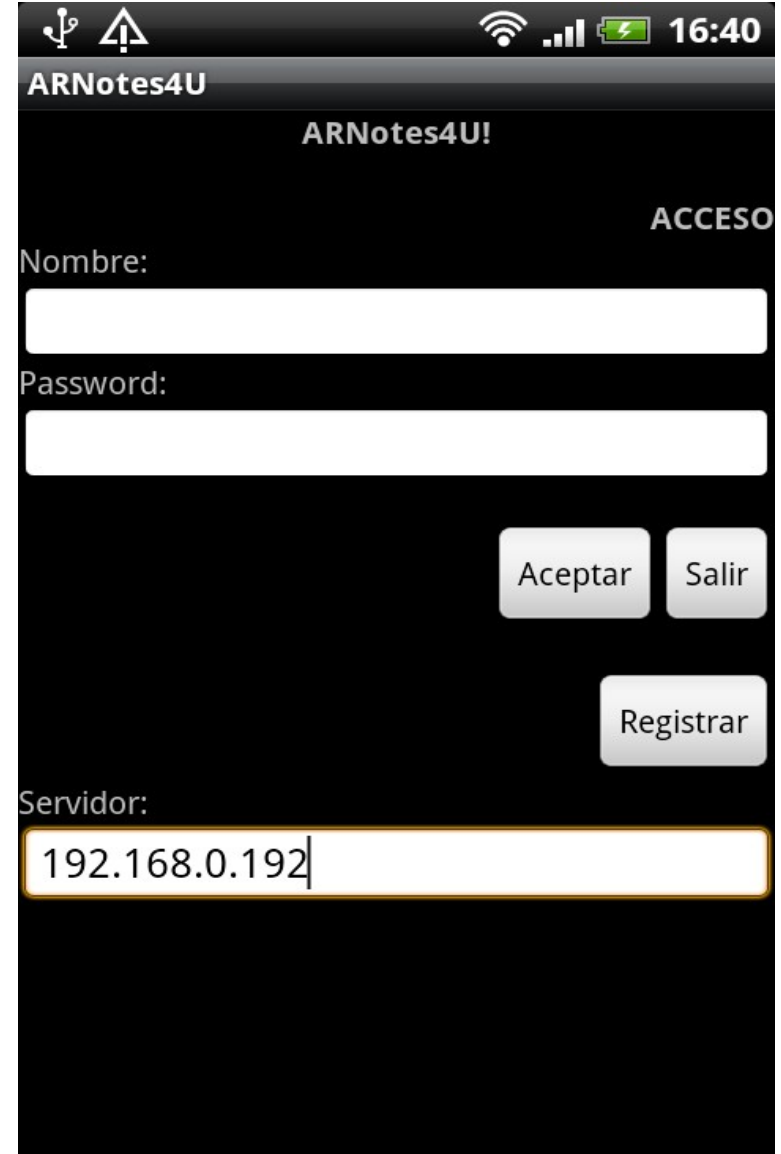

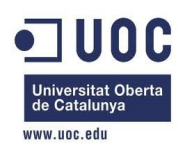

Al introducir un usuario no registrado en el sistema, la aplicación nos avisará y nos propondrá darlo de alta mediante la pulsación del botón [Registrar].

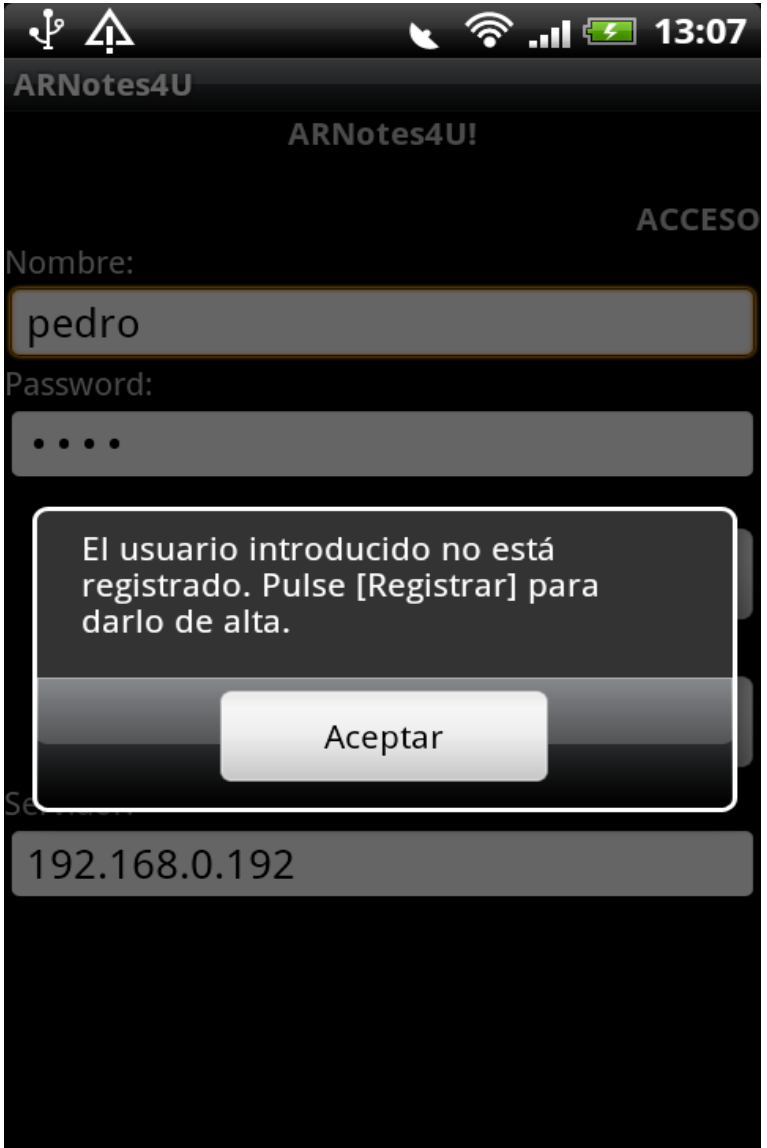

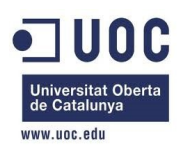

#### 3. Registrar (1/3) Inicial

Al pulsar el botón [Registrar] de la pantalla Acceso se muestra la pantalla de Registro. En ella se muestra el campo 'Nombre' y 'Password' para que nos demos de alta como usuarios de sistema. El campo 'Password' irá ocultando los caracteres que se vayan introduciendo para que no puedan ser observados.

Posteriormente, podremos pulsar [Aceptar], para dar al usuario de alta en el sistema. Al pulsar [Volver] regresaremos a la pantalla anterior.

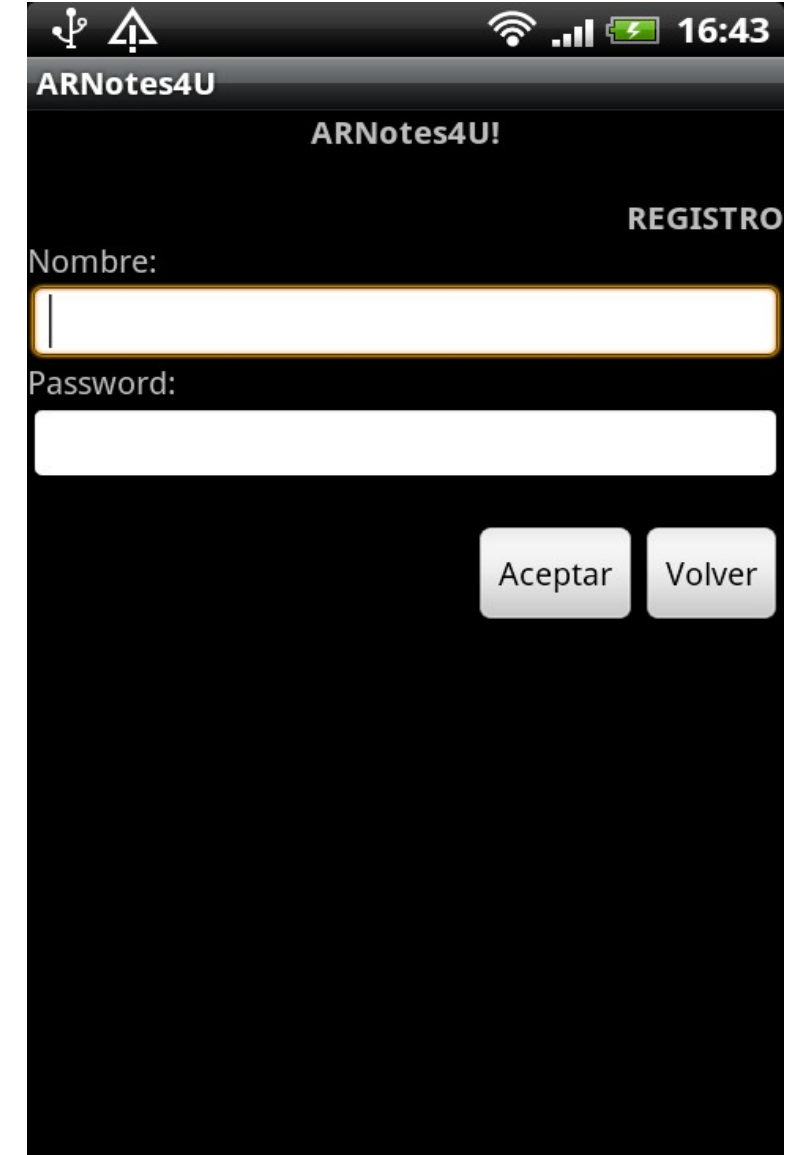

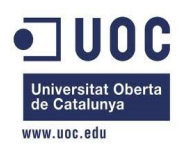

Si al pulsar el botón aceptar el usuario introducido ya existe en el sistema, la aplicación nos avisará mediante un mensaje y nos mantendrá en la pantalla esperando una nueva entrada o volver.

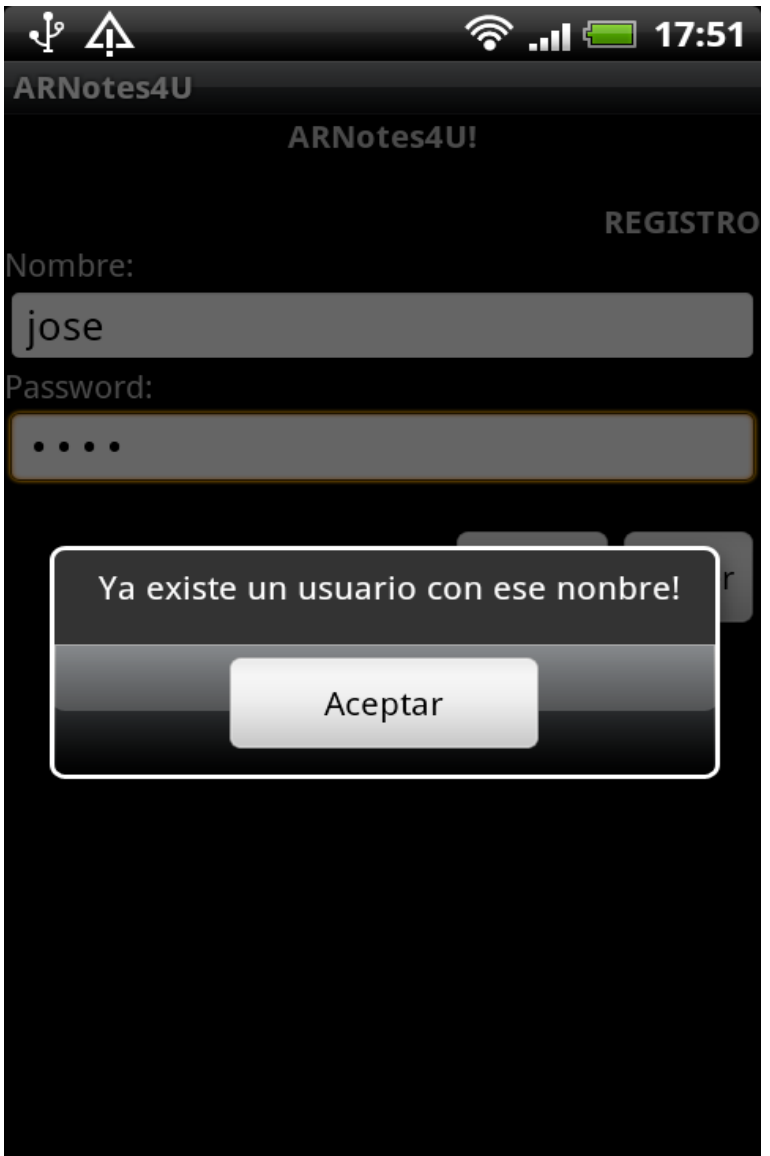

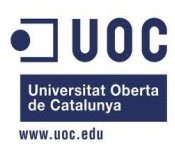

Si al pulsar el botón aceptar el usuario introducido no existe en el sistema, la aplicación lo dará de alta y nos avisará mediante un mensaje que el usuario ha sido registrado correctamente.

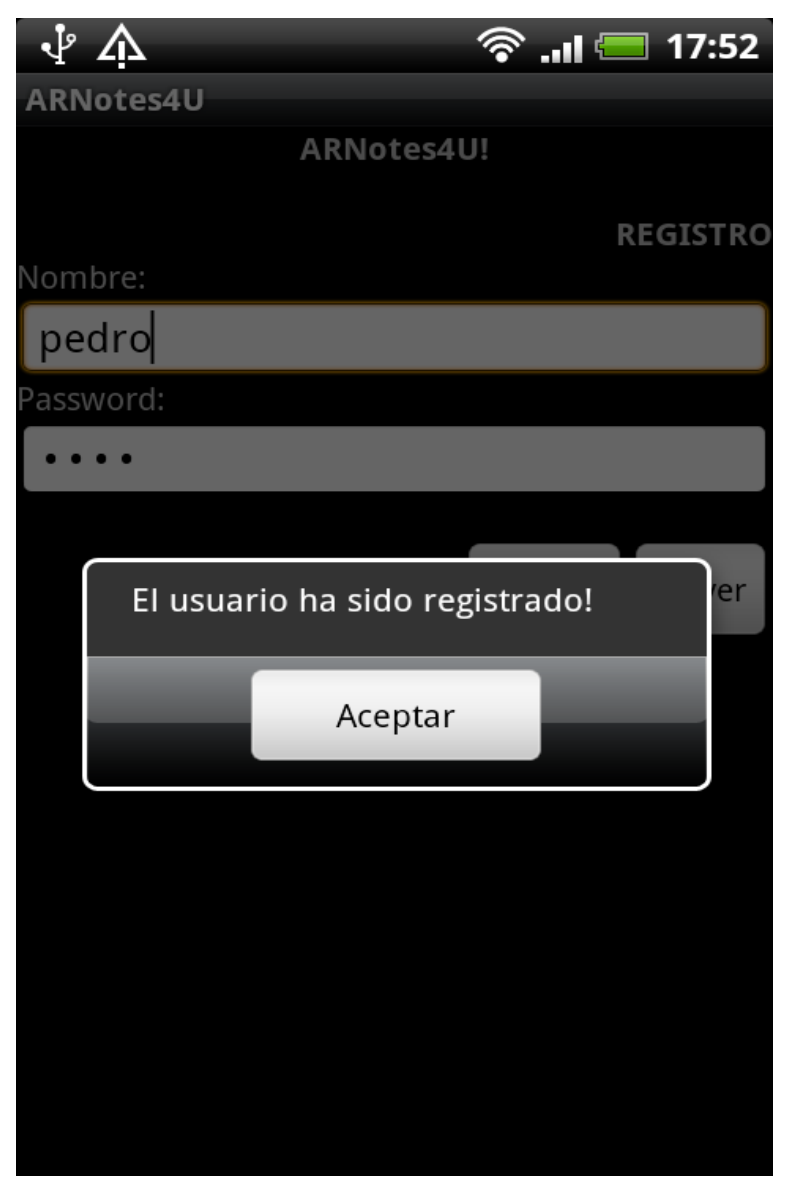

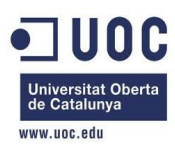

#### 4. Menú principal (1/1)

Después de habernos logado correctamente desde la pantalla Acceso, se nos muestra la pantalla del menú principal de la aplicación. En ella hay una botonera que nos va a permitir realizar las funciones que en ella se describen.

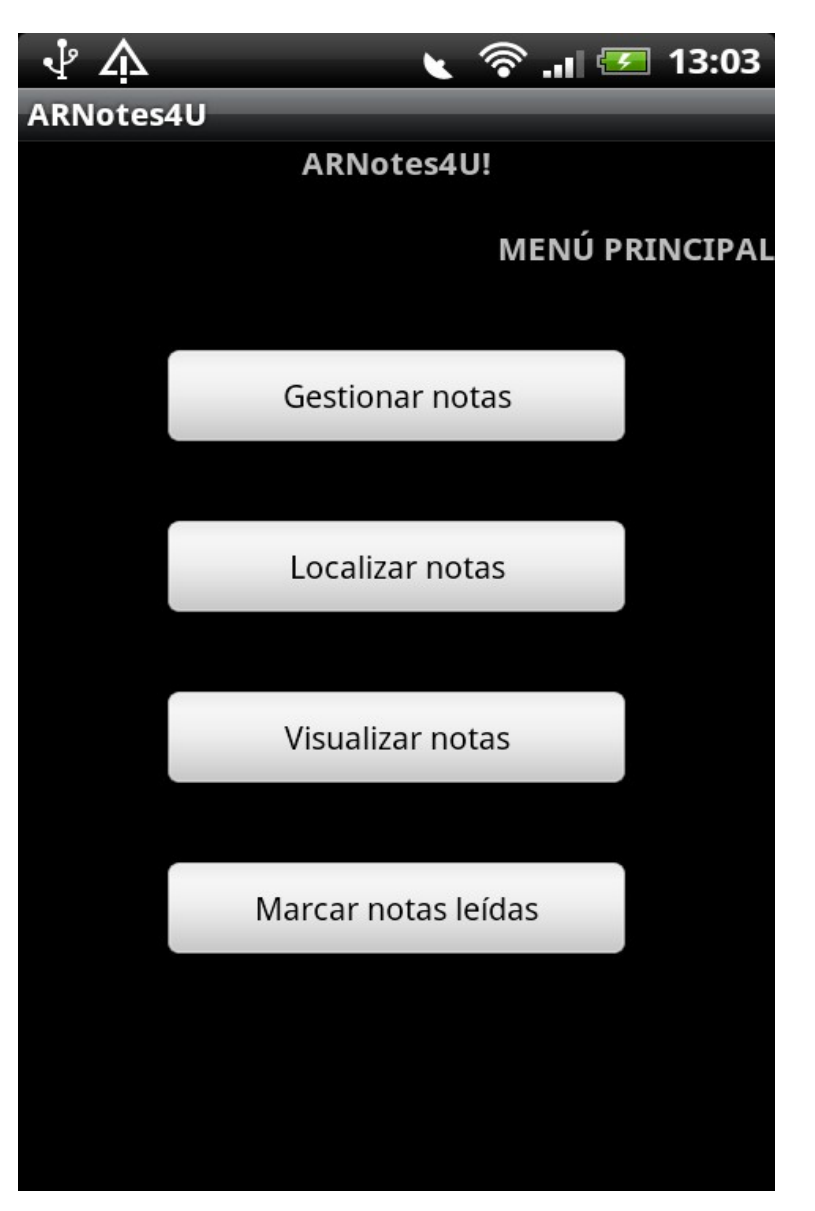

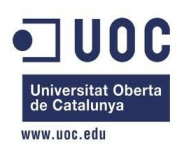

#### 5. Gestionar notas (1/11) **icial**

Al pulsar el botón [Gestionar notas] desde el menú principal, se nos presenta la siguiente pantalla de gestión de notas. En ella hay cuatro campos que son obligatorios.

Para realizar una nota se debe facilitar: Un título, el cuerpo de la nota y las coordenadas GPS de longitud y latitud expresadas en grados. Si el dispositivo lo permite, se registra también la altitud.

Si pulsamos [Nueva nota] los campos son inicializados y preparados para introducir una nueva nota. Si pulsamos [Volver] regresaremos a la pantalla de Menú principal.

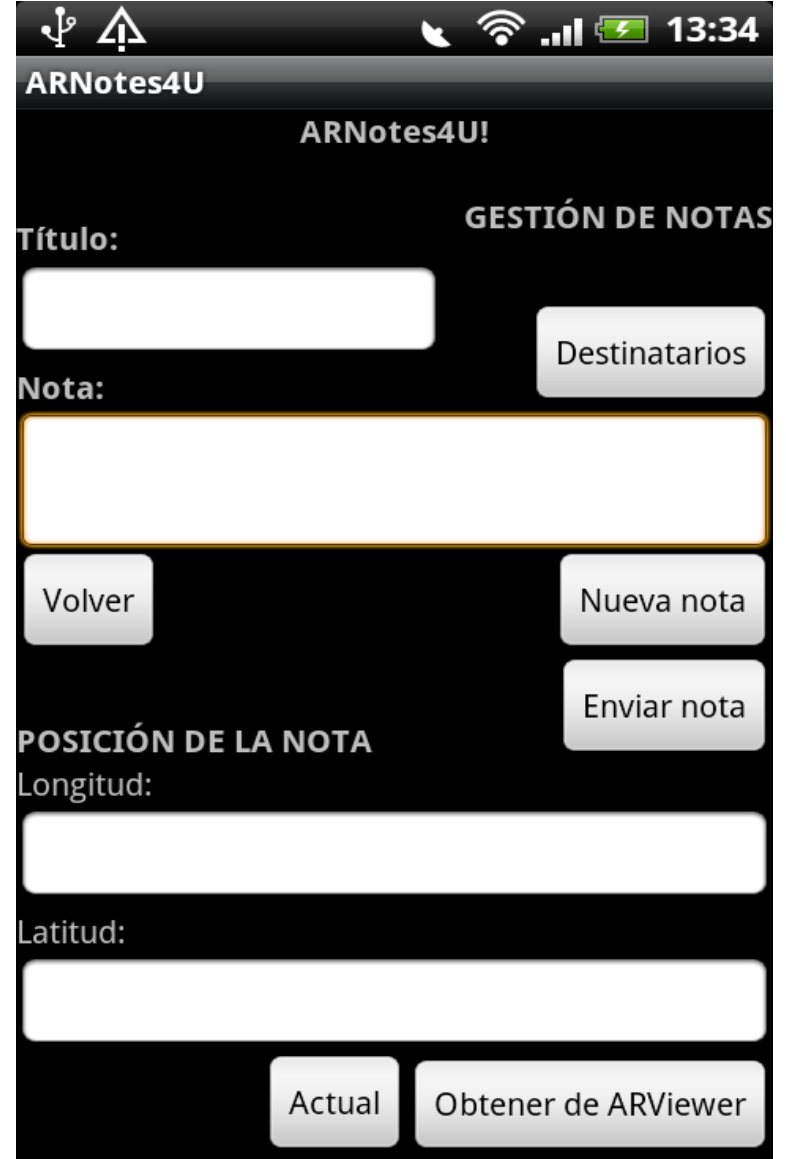

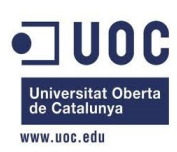

Al pulsar el botón [Enviar nota] con campos no cumplimentados, el sistema nos avisa y la nota no es enviada.

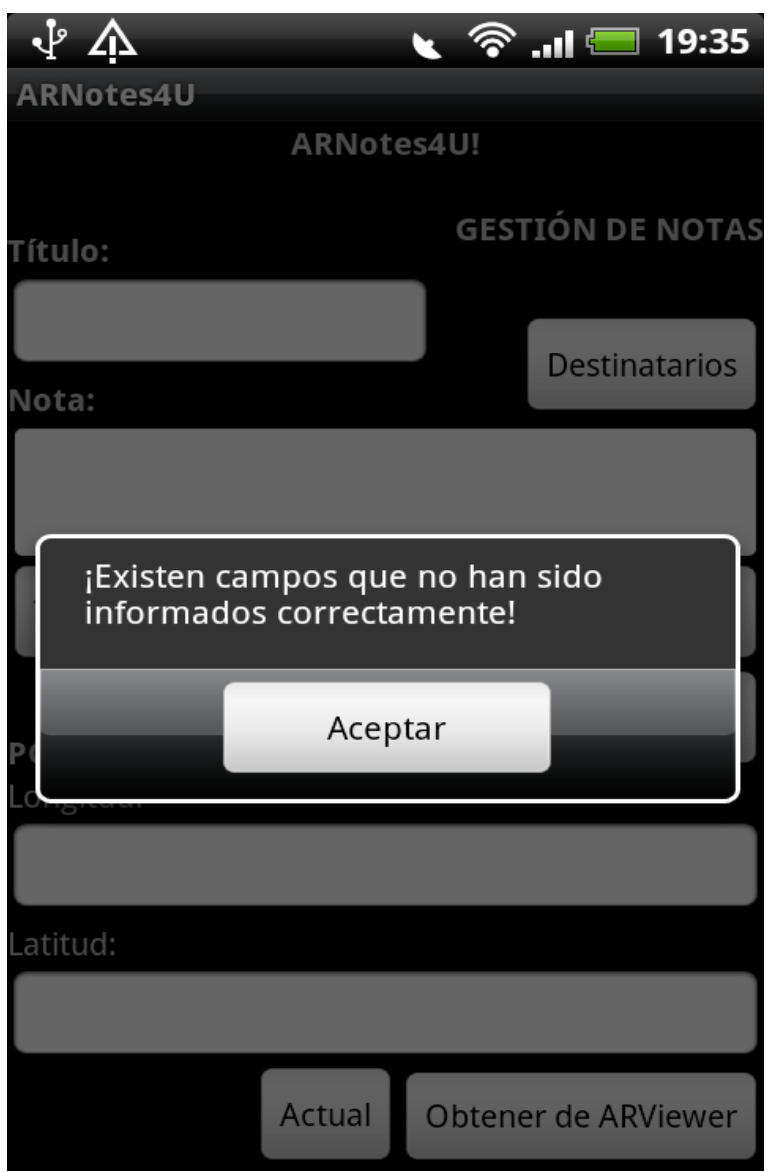

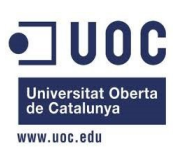

#### 5. Gestionar notas (3/11) Entrada manual de notas

Es posible crear una nueva nota cumplimentado cada uno de los campos que presenta la pantalla. Al pulsar el botón [Actual], obtendremos las coordenadas GPS de nuestra posición actual y, serán en estas coordenadas, dónde situaremos la nota virtual a crear.

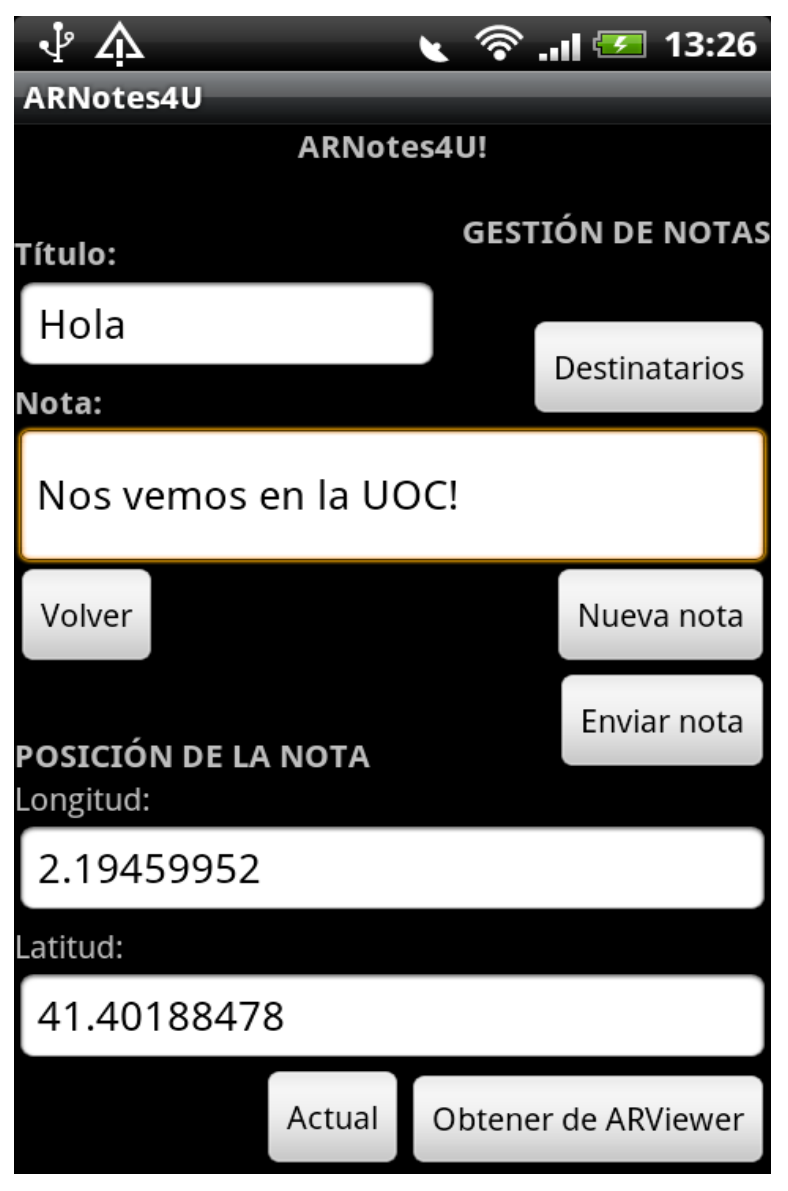

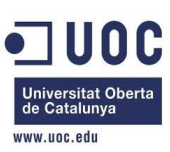

#### 5. Gestionar notas (4/11) Selección de destinatarios

Al pulsar el botón [Destinatarios], obtendremos una lista de todos los usuarios registrados en el sistema. Pulsando sobre la lista podremos seleccionar/deseleccionar los posibles destinatarios. Para ocultar la lista con la selección realizada, deberemos pulsar sobre el botón de volver del dispositivo.

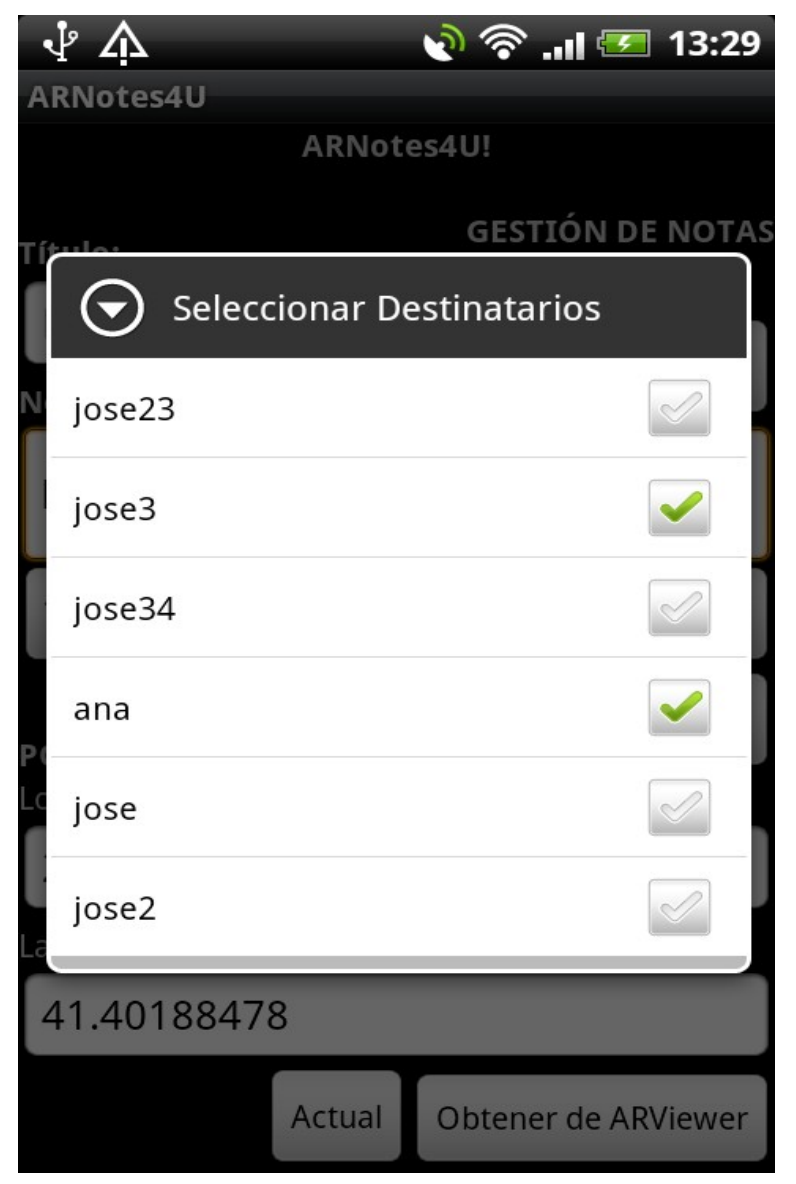

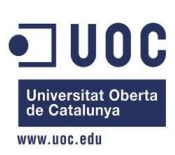

#### 5. Gestionar notas (5/11) nvío

Al pulsar el botón [Enviar nota], la nota es registrada para cada uno de los usuarios seleccionados, permitiendo el envío de notas a grupos de personas registradas en el sistema.

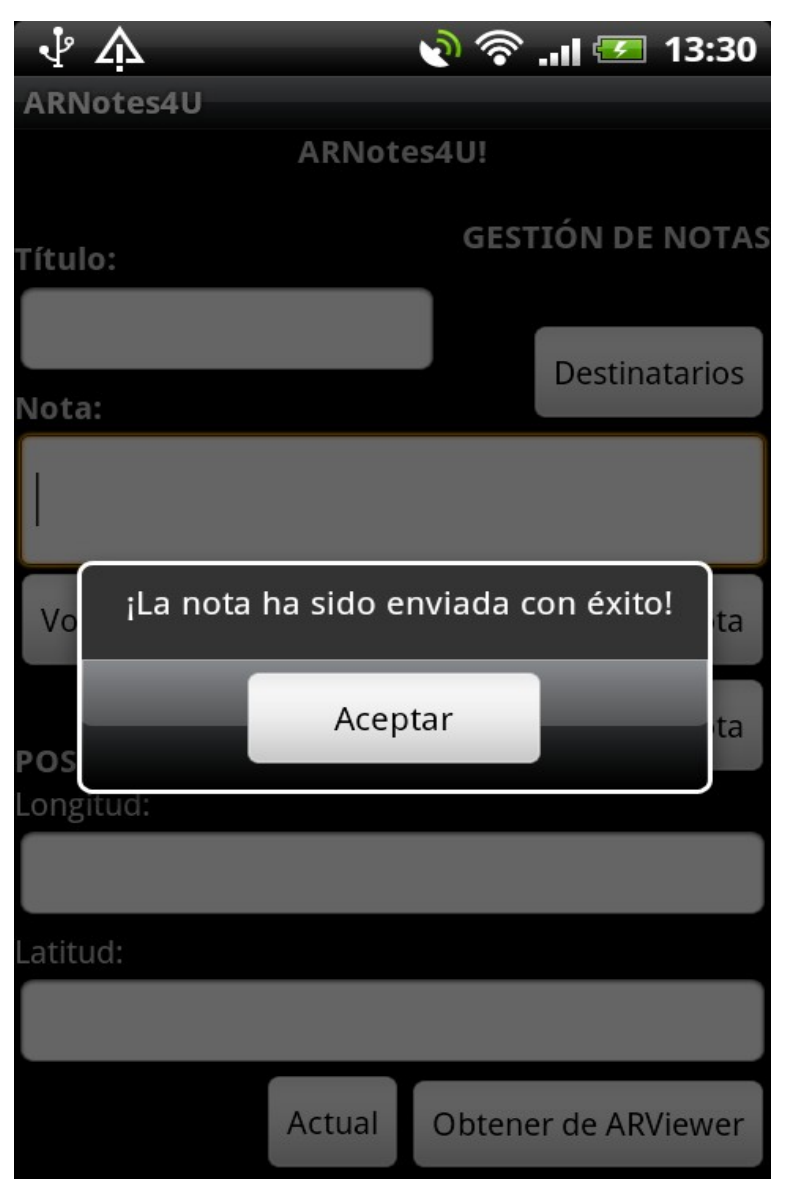

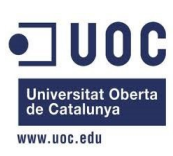

#### 5. Gestionar notas (6/11) Entrada de notas mediante ARViewer 1

Al pulsar el botón [Obtener de ARViewer] es posible la creación de notas desde el visor de realidad aumentada ARViewer. Desde este entorno podremos crear notas, asignándolas directamente a una ubicación geoposicional registrada por el visor.

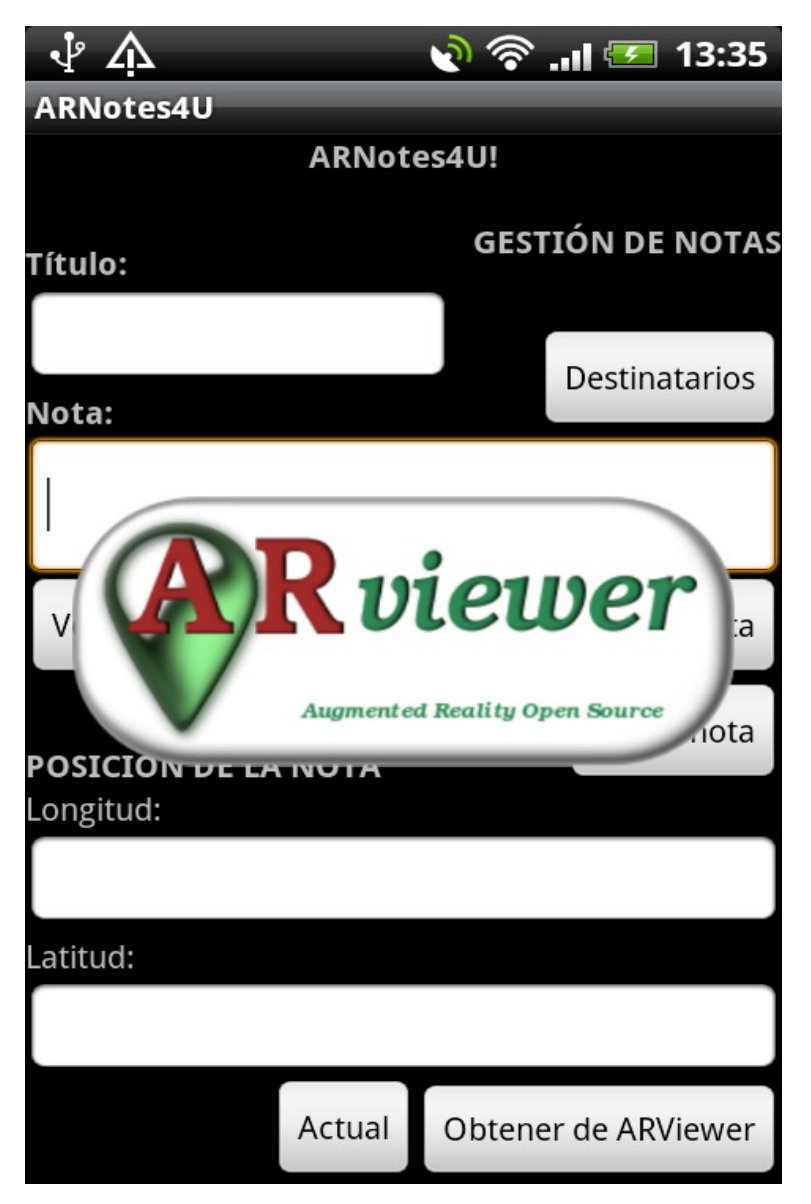

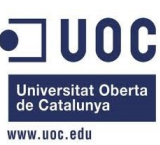

Lo primero que debemos hacer es apuntar con el visor la ubicación dónde queremos dejar una nota.

#### Una vez que hayamos seleccionado dónde dejar una nota, pulsaremos las opciones: Menú > Tag resource.

Nota: Para que se active el GPS utilizando el visor, extrañamente hay que pulsar primero sobre 'My location > Buit-in system'.

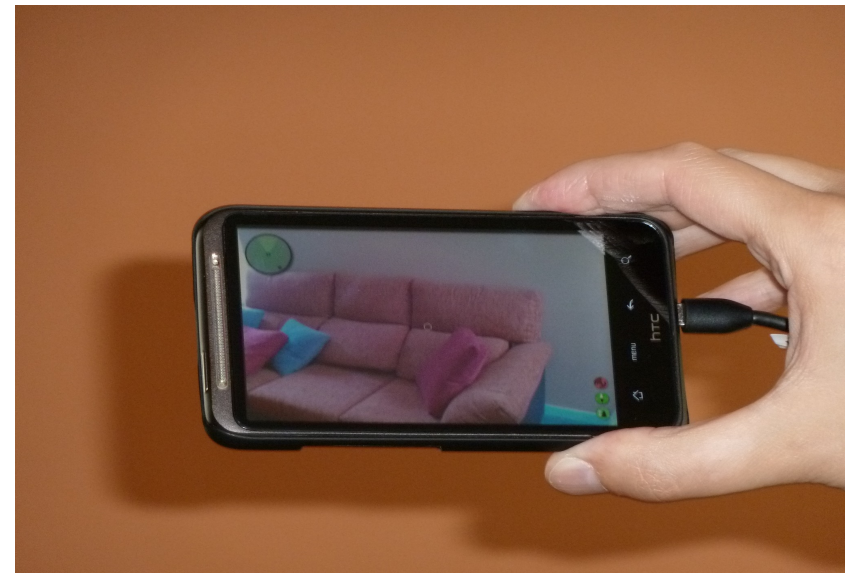

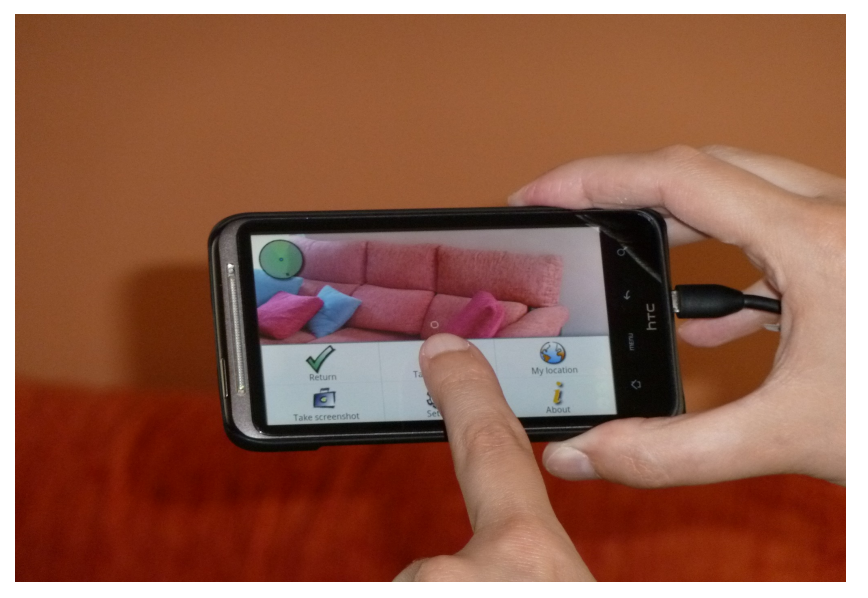

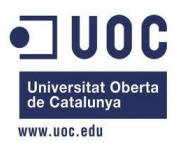

#### 5. Gestionar notas (8/11) Entrada de notas mediante ARViewer 3

Para realizar esta prueba, se ha seleccionado de la siguiente lista, 'Fast'.

Lo siguiente que debemos hacer es apuntar con el visor la ubicación en dónde queremos dejar la nota y pulsa [OK] (esquina superior derecha).

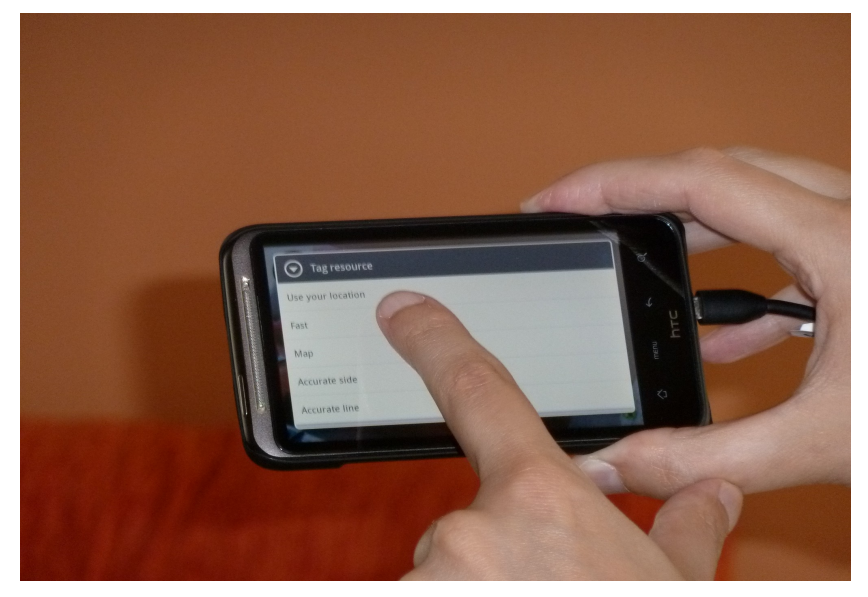

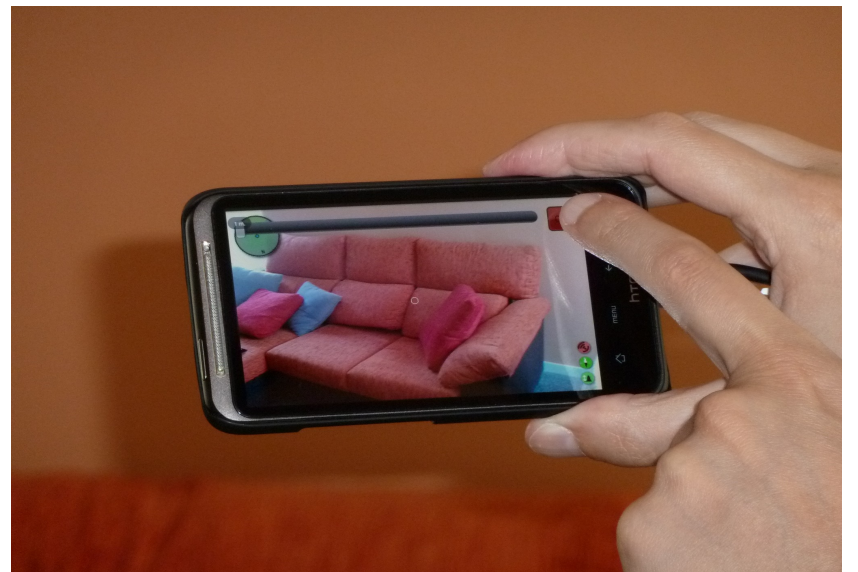

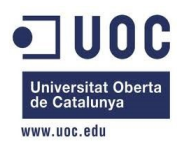

En la siguiente lista de opciones deberemos seleccionar 'Note', indicando que lo que vamos a crear es una nota.

En el siguiente formulario deberemos introducir el título y el contenido (body) de la nota. Finalmente pulsaremos [Create].

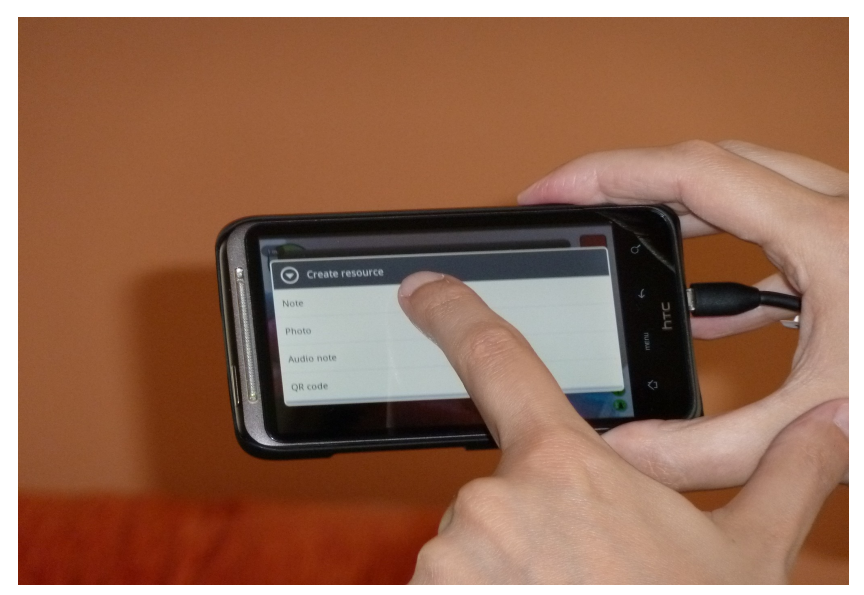

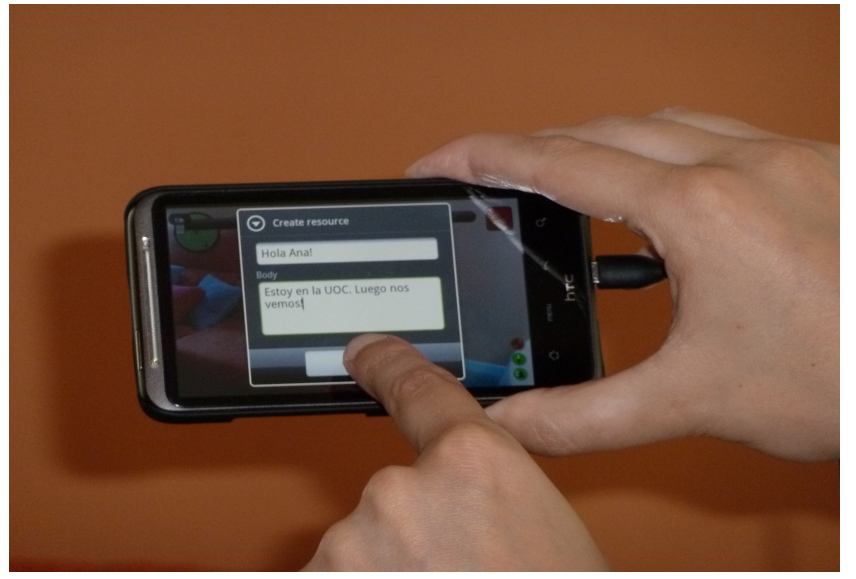

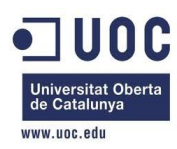

#### 5. Gestionar notas (10/11) Entrada de notas mediante ARViewer 5

La siguiente pantalla mostrará la nota creada.

Pulsando: Menu > Return, volveremos a la pantalla de gestión de notas de ARNotes4U.

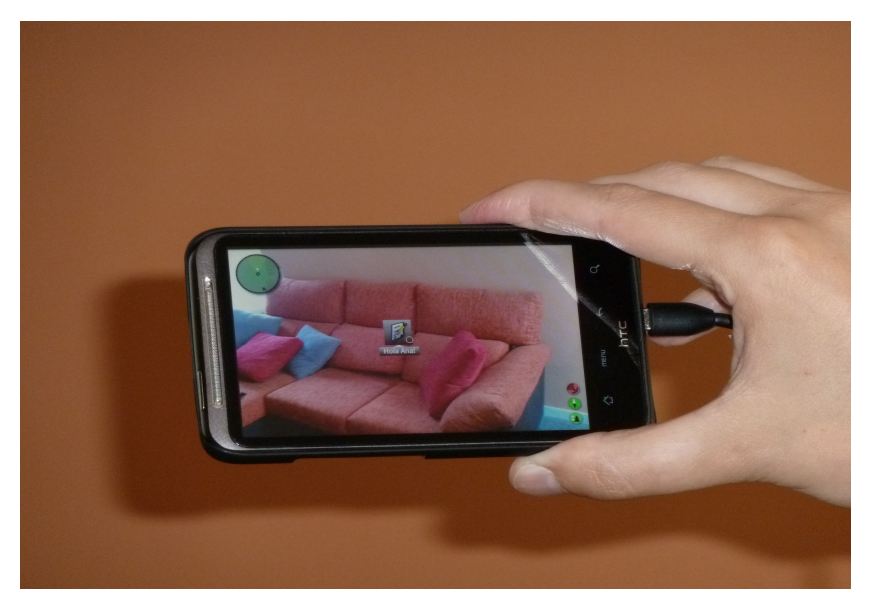

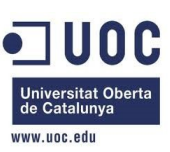

#### 5. Gestionar notas (11/11) Entrada de notas mediante ARViewer 6

Al regresar a la aplicación ARNotes4U, los campos han sido actualizados con la información capturada desde el visor de AR ARViewer. Sólo queda pulsar [Destinatarios], para seleccionar los posibles destinatarios de la lista y, posteriormente, pulsar [Enviar nota] para registrarla.

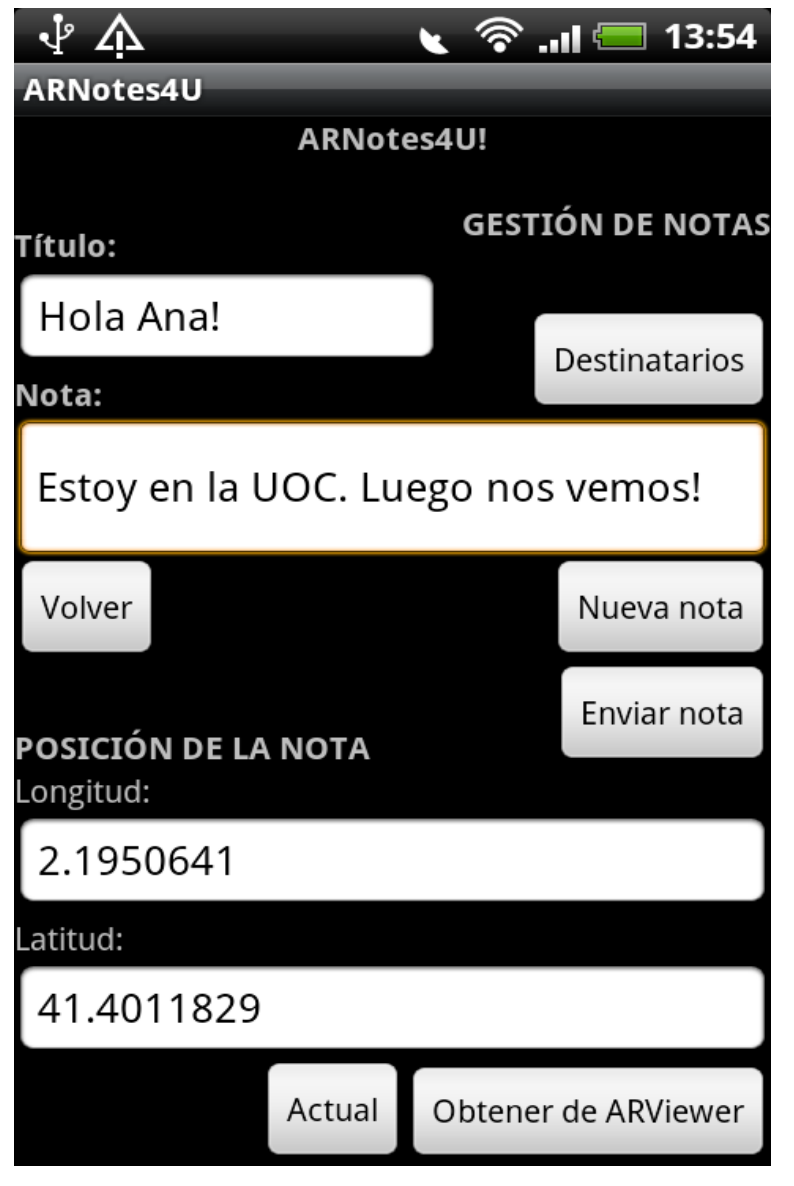

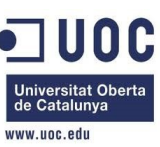

#### 6. Localizar notas (1/1) Inicial

Al pulsar la opción [Localizar notas] del menú principal, se nos presentará un mapa, en dónde aparecerán marcadas todas las notas que tenemos asignadas y pendientes de leer (no las hemos marcado como leídas). El mapa<br>constantemente regresará a nuestra<br>posición actual. Esto permite que si constantemente regresará a nuestra posición actual. Esto permite que si vamos caminando, el mapa nos irá enseñando nuestro entorno, a la vez que<br>nos permite movernos por él para<br>localizar las notas. nos permite movernos por él para localizar las notas.

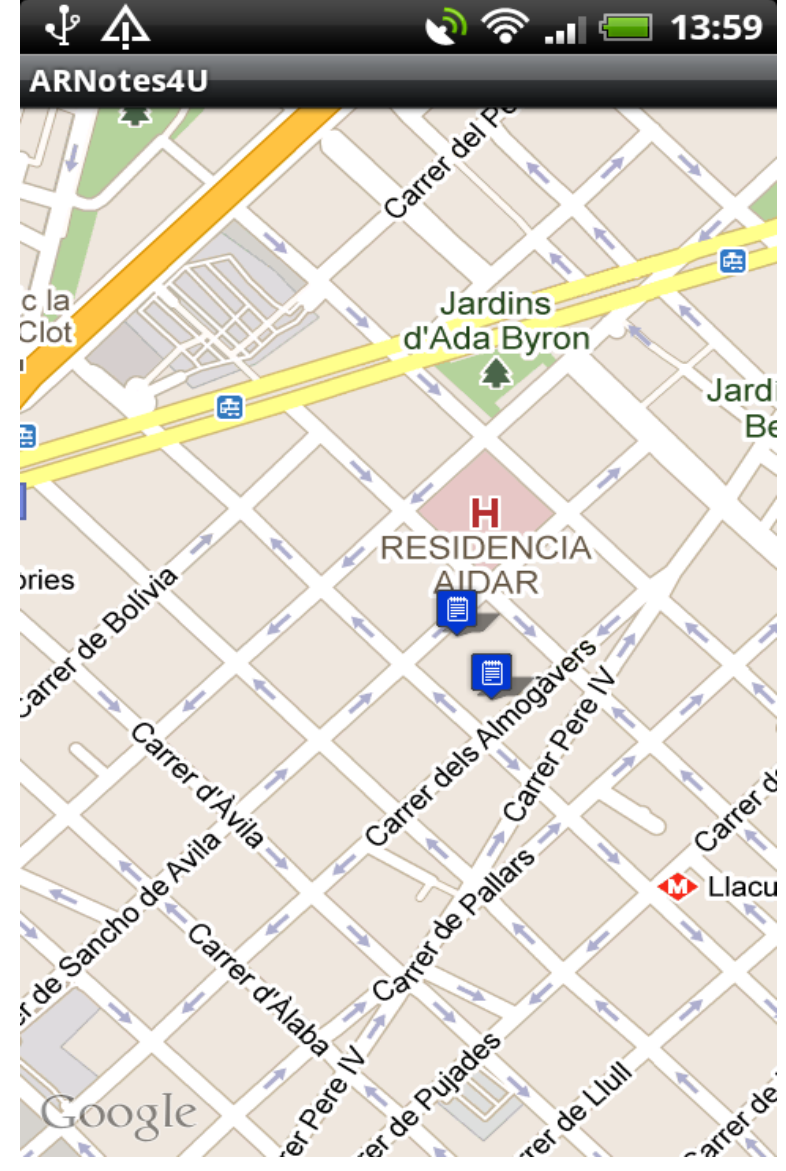

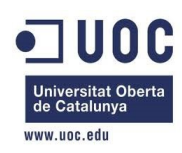

#### 7. Visualizar notas (1/2) **Icial**

Al pulsar la opción [Visualizar notas] del menú principal, se iniciará el visor de AR ARViewer, que nos mostrará en la pantalla, junto con imágenes reales, las notas que tengamos asignadas pendientes de leer (no han sido marcadas como leídas). La nota muestra el título en la parte inferior.

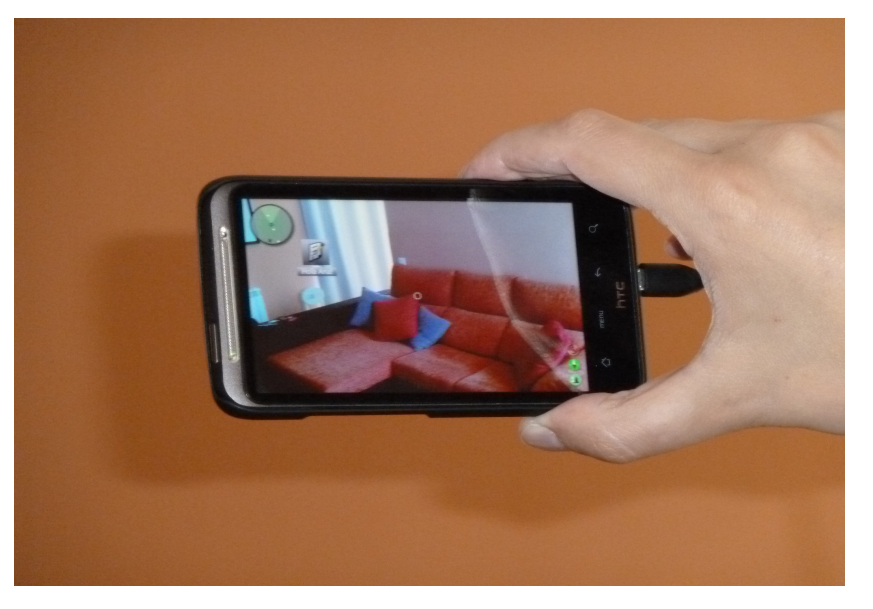

Nota: En el ejemplo se visualiza la nota dejada para la usuaria Ana, que es el usuario con el que nos hemos logado en el sistema. Comentar que la posición de la nota no es muy precisa al estar en el interior de una vivienda.

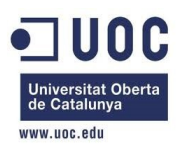

#### 7. Visualizar notas (2/2) Visionado de la nota

Al pulsar sobre la nota, en la parte inferior de la pantalla se nos mostrará el contenido de la misma.

Se muestra el contenido de la nota en la parte inferior de la pantalla.

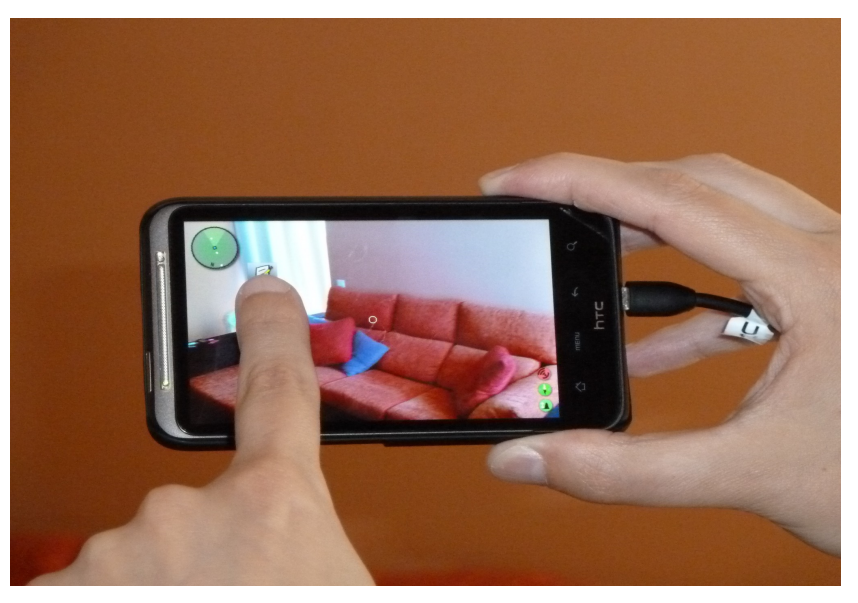

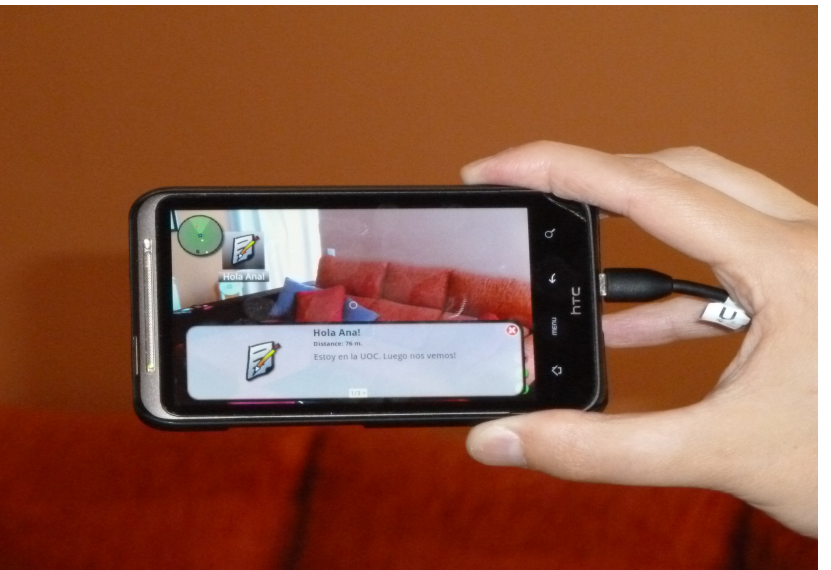

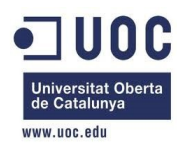

#### 8. Marcar notas leídas (1/1)

Al pulsar la opción [Marcar notas leídas] del menú principal, se nos presentará una lista con todas las notas que tenemos asignadas (sólo los títulos). Mediante esta lista dispondremos de la opción de marcarlas como leídas o no. Si una nota se marca como leída, ésta ya no podrá ser consultada, al no aparecer en el mapa ni en el visor de AR. Las notas que han sido marcadas podrán volver a ser desmarcadas para su posterior consulta.

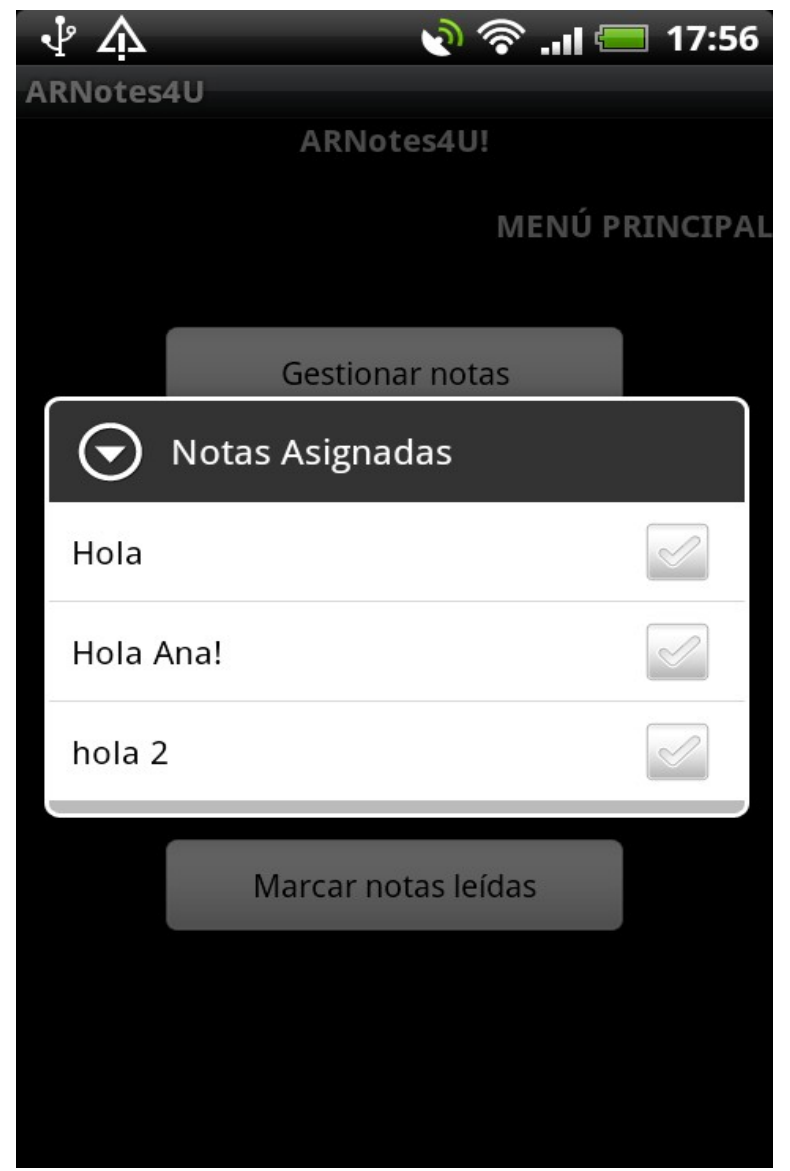

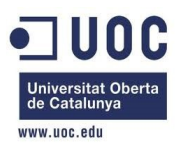

## 9. Finalizar (1/1)

Al pulsar la opción [Salir] de la pantalla de Acceso, se nos presentará un cuadro de diálogo, que nos pedirá confirmación para salir de la aplicación. Si contestamos 'Yes', abandonaremos la aplicación y saldremos al sistema operativo Android.

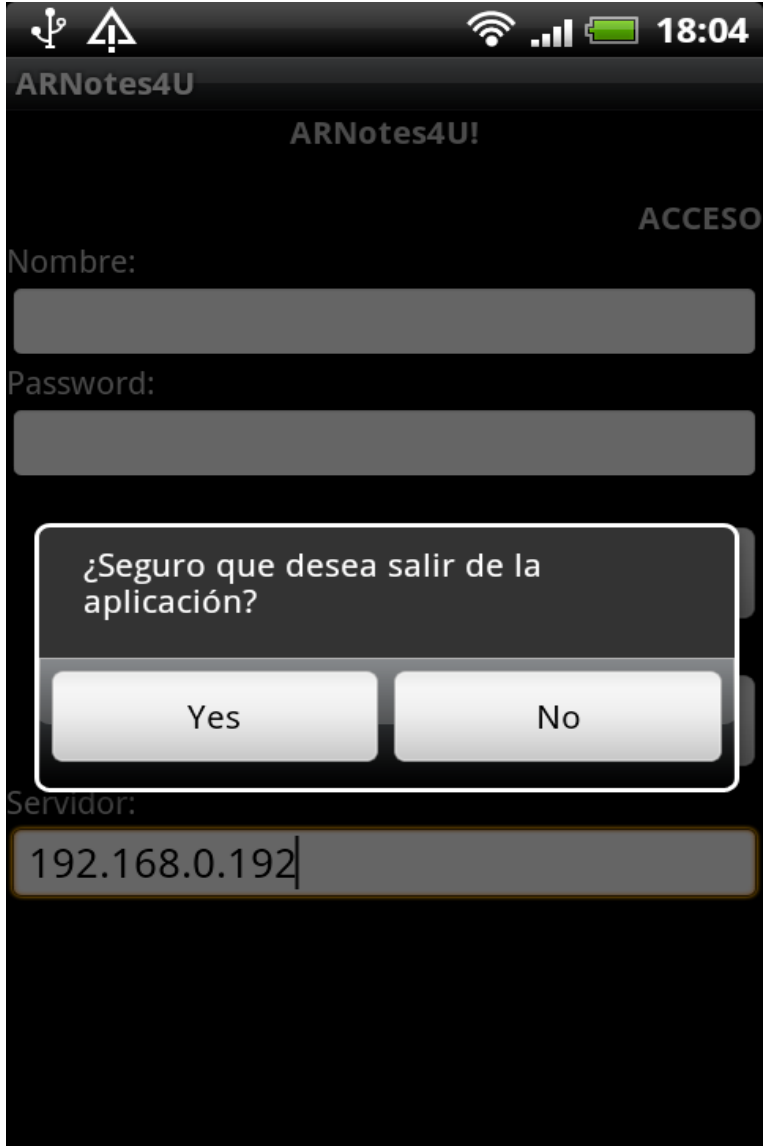

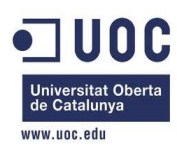

# Trabajo de Final de Carrera (TFC) Fin

### **Muchas Gracias.**

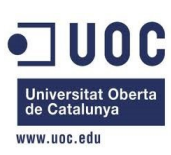